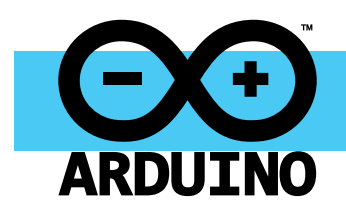

# **Traffic Lights**

- Create a set of traffic lights which change at set intervals
- Add a push button to start the light sequence

## **1. Components list**

In addition to your Arduino and breadboard, this project requires the following:

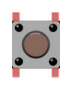

1 x momentary push switch

#### **2. Add the resistors**

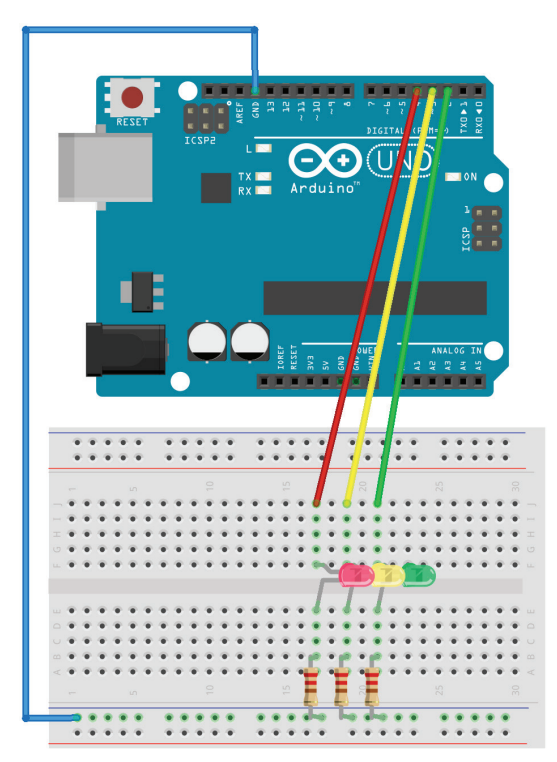

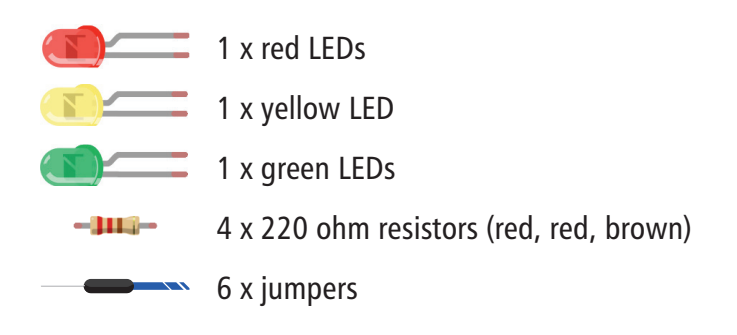

30 mins

**3**

### **3. Start the code**

Previously, we've referred to the LEDs by their pin number. Whilst this keeps our code small, it can be difficult to remember which pin is connected to which component.

To make the code easier for us to follow, we're going to store the pin numbers as constants with helpful names. Unlike a variable, constants cannot be changed by the program.

```
const int LED_red = 4; // Red LED, pin 4
const int LED yellow = 3; // Yellow LED, pin 3
const int LED green = 2; // Green LED, pin 2
```

```
void setup() {
   // Initialise pins 2 to 4 for output
   pinMode(LED_red, OUTPUT);
   pinMode(LED_yellow, OUTPUT);
   pinMode(LED_green, OUTPUT);
}
```
#### **4. Analyse a traffic light sequence**

Now that you have created your circuit and initialised your LEDs, it's nearly time to begin programming your light sequence. But do you know the correct order?

View this YouTube video to watch the sequence of most UK traffic lights:

• http://bit.ly/trafficlightsequence

Pelican crossings, which are operated by a pedestrian push-button, have a slightly different sequence. However, we're going to follow the usual sequence, but add a push-button control later.

# **5. The loop**

#### void loop() { digitalWrite(LED green, HIGH); // Turn on green LED  $delay(4000);$  // Wait 4 seconds digitalWrite(LED green, LOW); // Turn off green LED digitalWrite(LED\_yellow, HIGH); // Turn on yellow LED delay(1000); // Wait 1 second digitalWrite(LED\_yellow, LOW); // Turn off yellow LED digitalWrite(LED red, HIGH); // Turn on red LED delay(4000); // Wait 4 seconds digitalWrite(LED\_yellow, HIGH); // Turn on yellow LED  $delay(1000);$  // Wait 1 second digitalWrite(LED red, LOW); // Turn off red LED digitalWrite(LED\_yellow, LOW); // Turn off yellow LED // Sequence ends and returns to the beginning of loop() }

Copy the  $loop()$  section of the program, as shown, then upload to the Arduino.

- Green LED lights-up for four seconds
- Green LED switches off
- Yellow LED lights-up for one second
- Yellow LED switches off
- Red LED lights-up for four seconds
- Yellow LED lights-up for one second
- Red and yellow LEDs switched off
- The loop begins again

#### **6. Add the button 7. Button code**

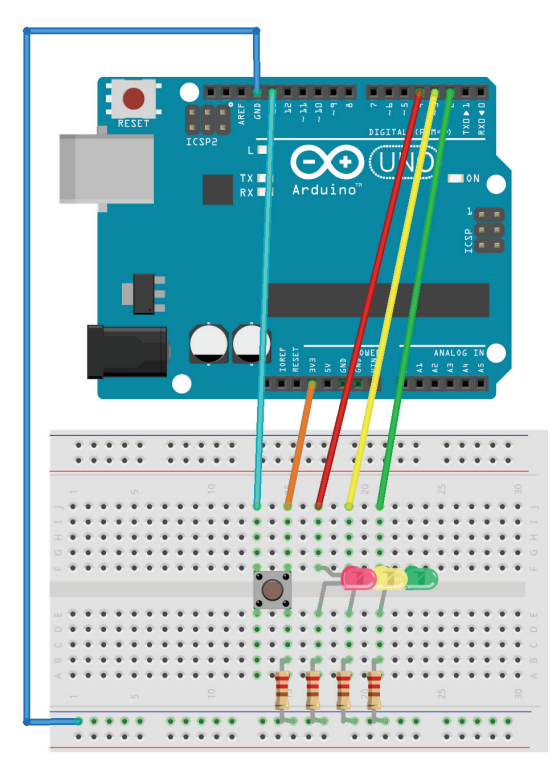

Add the following code with the other constants:

// Set up pin 13 for button const int buttonPress = 13;

Add the following code within the setup() function to define the pin mode for input:

pinMode(buttonPress, INPUT);

Modify your  $loop()$  function so that it is as shown below.

```
void loop() {
  digitalWrite(LED green, HIGH); // Turn on green LED
   bool buttonState = digitalRead(buttonPress);
  if (buttonState == true) {
     // Beginning of traffic light sequence
   digitalWrite(LED green, LOW); // Turn off green LED
    digitalWrite(LED_yellow, HIGH); // Turn on yellow
     delay(1000); // Wait 1 second
    digitalWrite(LED_yellow, LOW); // Turn off yellow
   digitalWrite(LED red, HIGH); // Turn on red LED
   delay(4000); // Wait 4 seconds
   digitalWrite(LED yellow, HIGH); // Turn on yellow
     delay(1000); // Wait 1 second
    digitalWrite(LED_red, LOW); // Turn off red LED
    digitalWrite(LED_yellow, LOW); // Turn off yellow
     // If condition ends
   }
}
```
The traffic light now begins with the green LED lit. It remains lit until the button is pressed, at which point the buttonState value changes to  $true$  and the if condition is true, starting the sequence which changes the traffic light to red.

- **8. Challenge activities**
- Add additional LEDs to represent the red and green pedestrian crossing persons
- Add more LEDs to represent traffic lights at a junction. Remember, there is a pause at which point all lights are red